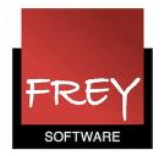

# Skemabog

Nogle folkeskoler efterspørger en skemabog.

I de næste afsnit er vist, hvordan du laver en skemabog/skemahæfte for skolens lærere. På fuldstændig samme vis kan du udskrive skemaerne for skolens klasser og lokaler.

## Vælg skematype

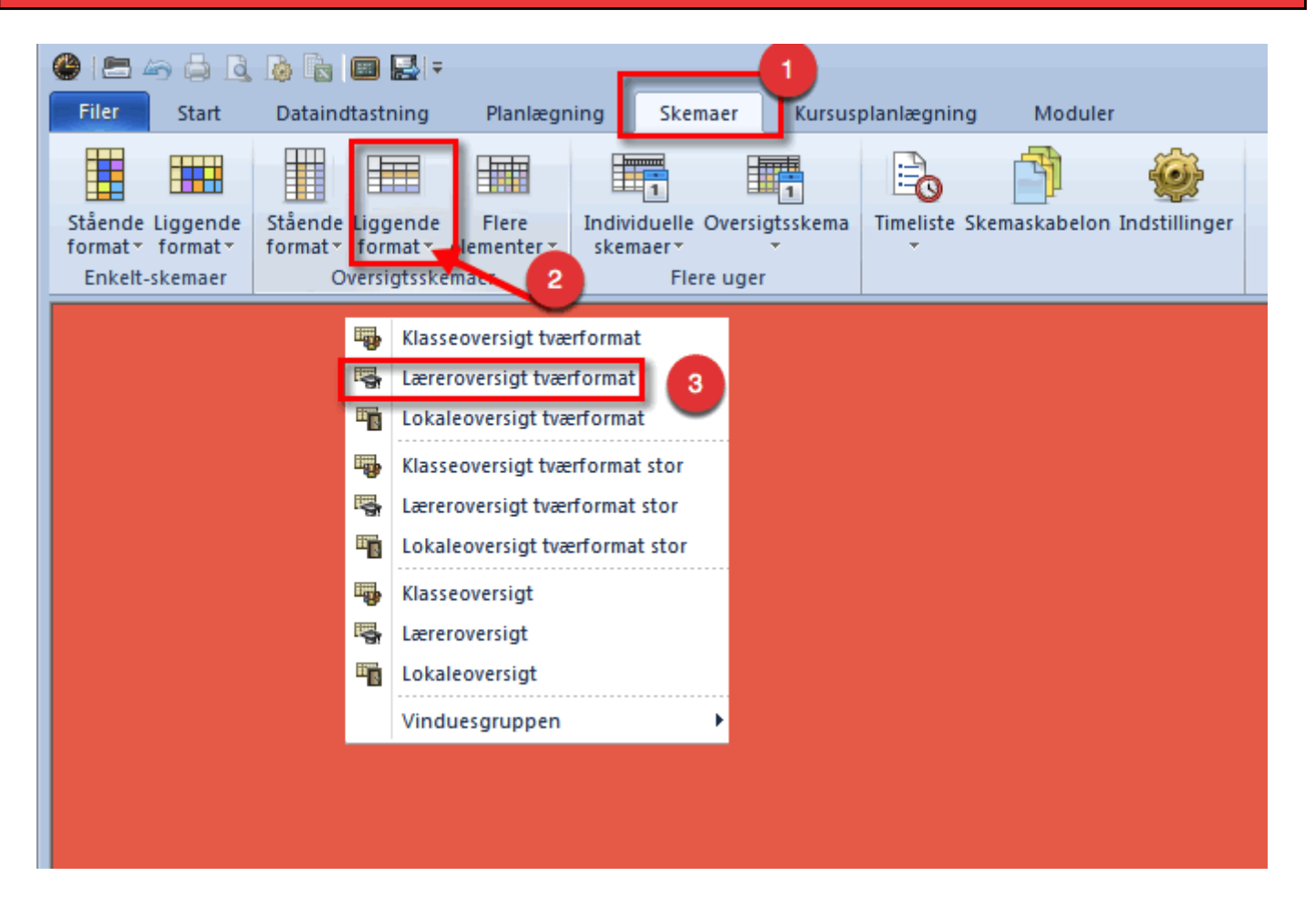

- 1. Vælg fanebladet "Skemaer".
- 2. I afsnittet med oversigtsskemaer klikker du på den lille trekant ud for liggende formater.
- 3. I dette eksempel vælger vi "Læreroversigt tværformat.

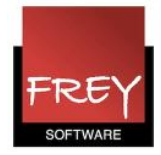

#### Regulere størrelsen af skemaet

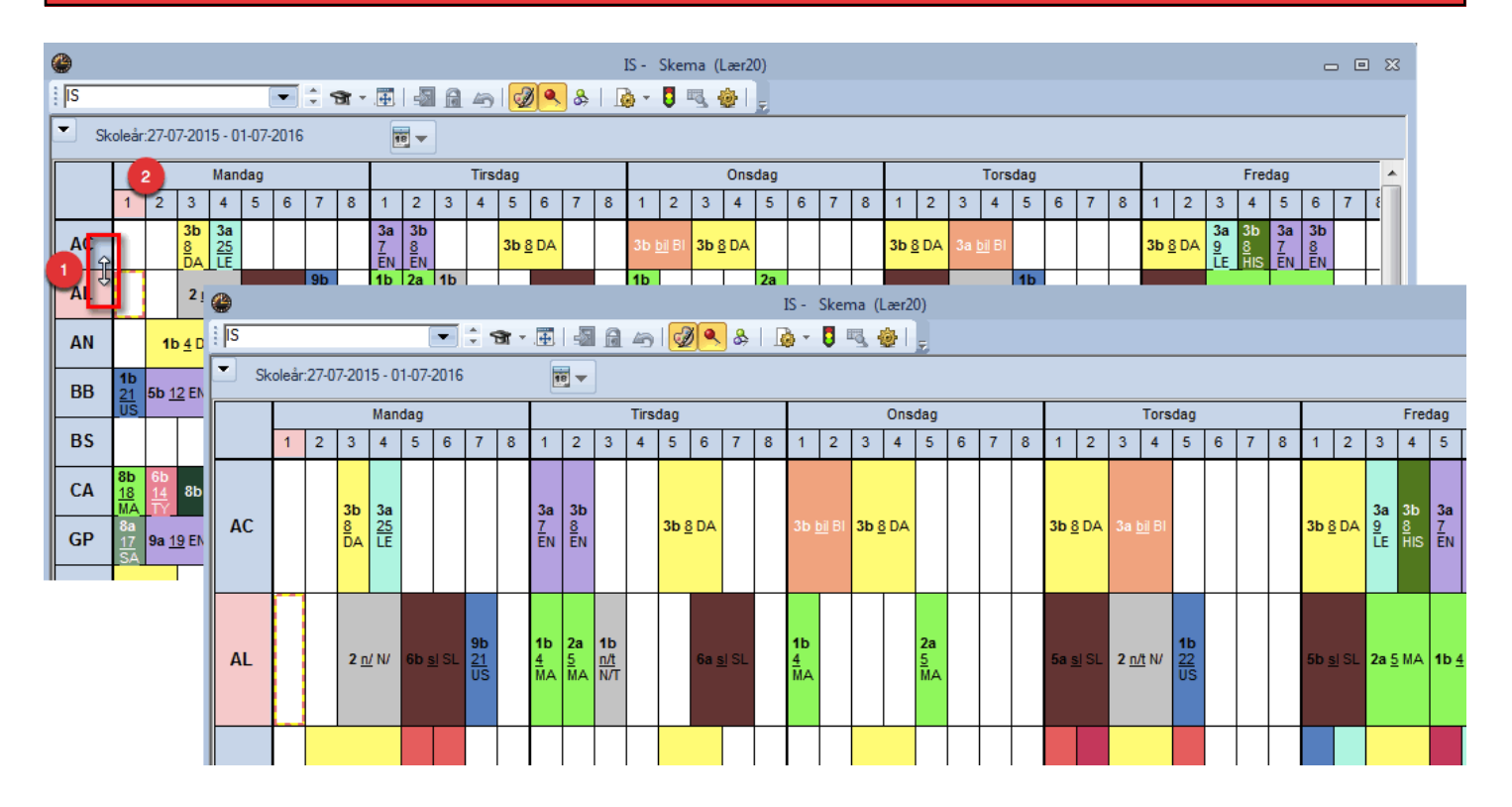

1. Du kan gøre skemarækkerne bredere eller smallere ved at holde musen over linjen mellem to stamdata. Når du ser <--> kan du trække i rækkerne. I ovenstående eksempel er de blevet gjort bredere.

2. På tilsvarende vis kan du regulere kolonnerne. Det kan være nødvendigt, hvis du ønsker alle ugedage udskrevet på en side.

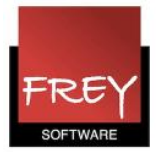

# Udskriv siderne

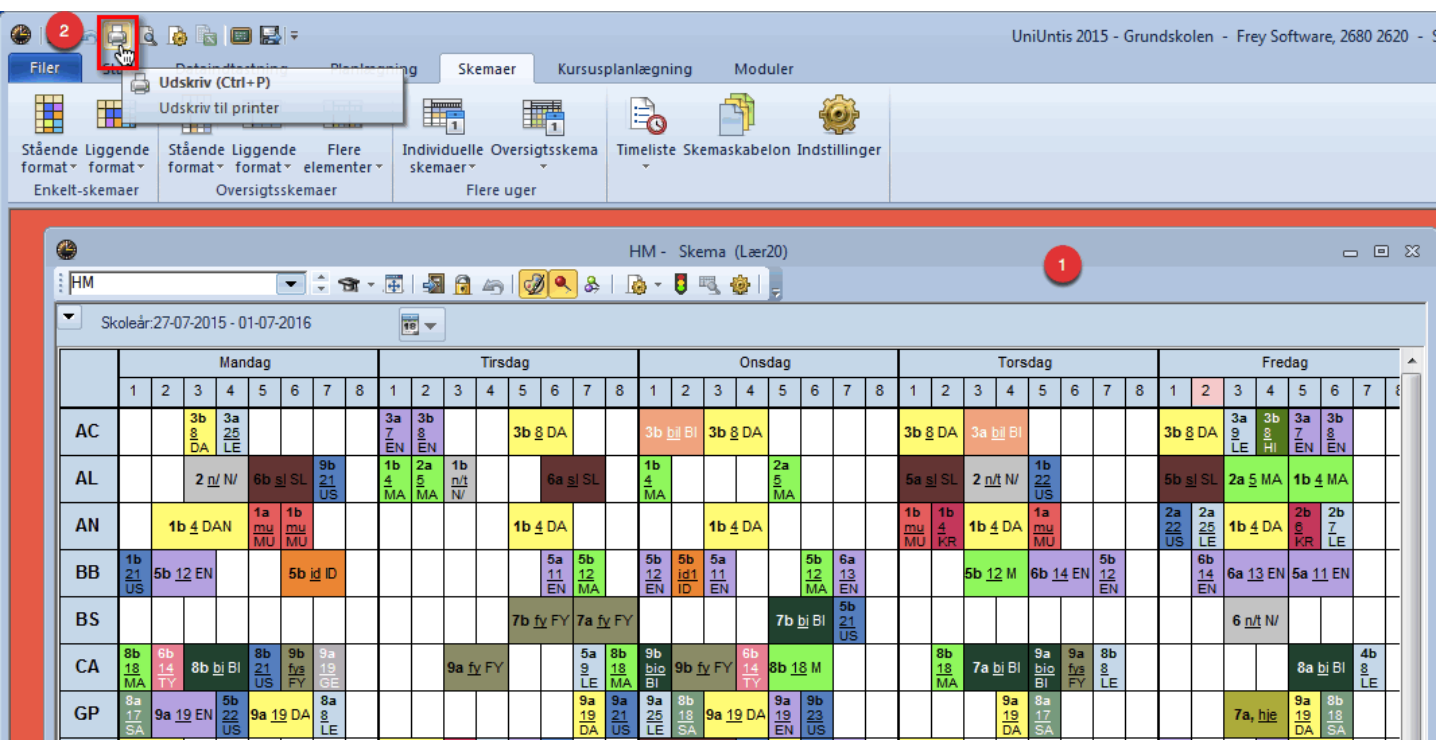

- 1. Marker det skema, der skal udskrives.
- 2. Klik på udskriv ikonet.

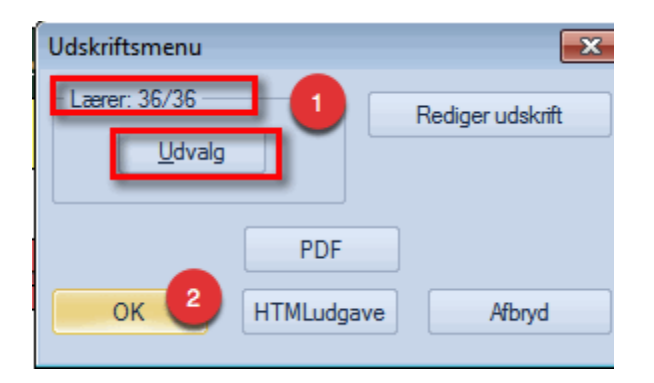

- 1. Klik på knappen "Udvalg" for at udpege de lærere, du ønsker udskrevet. I dette tilfælde er det 36 lærere ud af 36 lærere.
- 2. Klik OK.

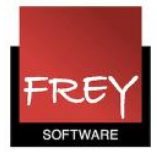

### Indstil printer

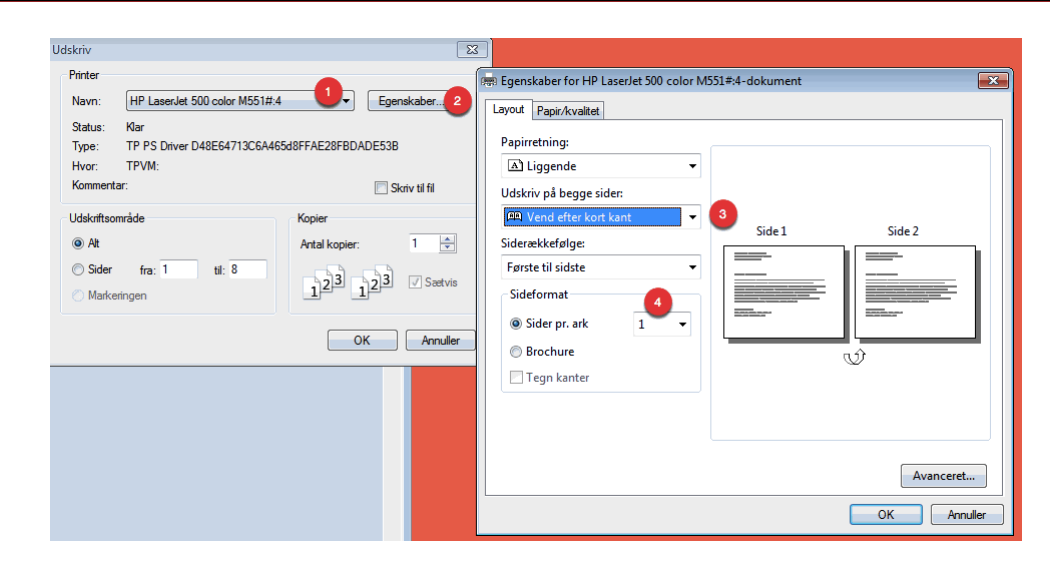

Det er forskelligt fra printer til printer - måske er indstillingerne lidt anderledes hos dig. Men princippet er:

- 1. Udpeg den ønskede printer.
- 2. Find det sted, hvor du kan vælge, at der skal udskives på to sider.
- 3. Vælg at papirerne skal vendes efter den korte kant.
- 4. Og en side pr. ark.

Når du klikker på OK, vil du få udskrevet siderne, så de kan hæftes sammen.

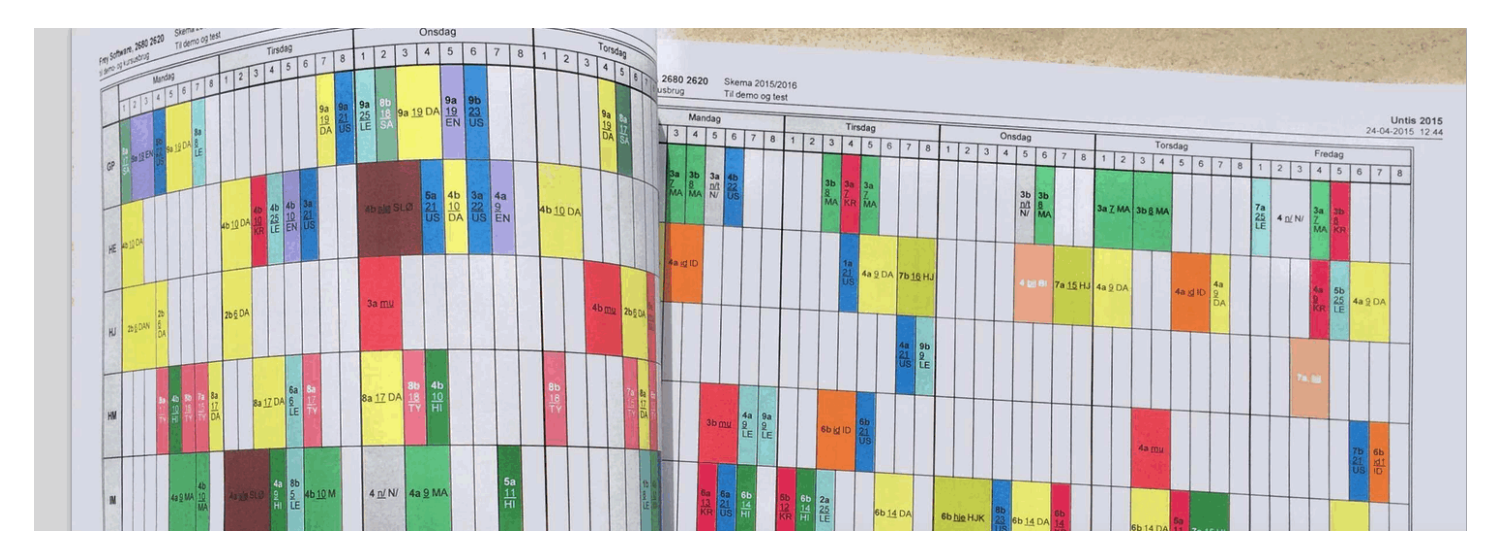

På tilsvarende vis kan du få udskrevet skemahæfter med klasser og lokaler.